# 重新映像AMP私有雲PC3000並還原備份

### 目錄

簡介 必要條件 需求 採用元件 設定 驗證 疑難排解

## 簡介

本文描述如何將高級惡意軟體防護(AMP)私有雲硬體裝置重新映像到出廠狀態,然後還原備份。如 果只想將裝置恢復為出廠狀態,請跳過步驟8並按照常規安裝操作。

### 必要條件

### 需求

思科建議您瞭解以下主題:

- Cisco AMP私有雲PC3000
- 通過思科整合管理控制器(CIMC)訪問基於核心的虛擬機器(KVM)

#### 採用元件

本文中的資訊係根據以下軟體和硬體版本:

- 思科進階惡意軟體防護私有雲PC3000 3.1.1
- 用於訪問KVM控制檯的鉻瀏覽器

本文中的資訊是根據特定實驗室環境內的裝置所建立。文中使用到的所有裝置皆從已清除(預設 )的組態來啟動。如果您的網路運作中,請確保您瞭解任何指令可能造成的影響。

### 設定

步驟1.登入CIMC。開啟KVM控制檯。

確保在瀏覽器中為該頁面啟用彈出視窗。

#### 步驟2.重新載入裝置。

您可以通過管理門戶、安全外殼(SSH)或CIMC KVM重新啟動裝置。

步驟3.基本輸入輸出系統(BIOS)加電自檢(POST)完成後,GNU GR和Unified Bootloader(GRUB)選 單顯示:

選擇Cisco AMP Private Cloud Recovery > Appliance Reinstall Options > Appliance Reinstall。

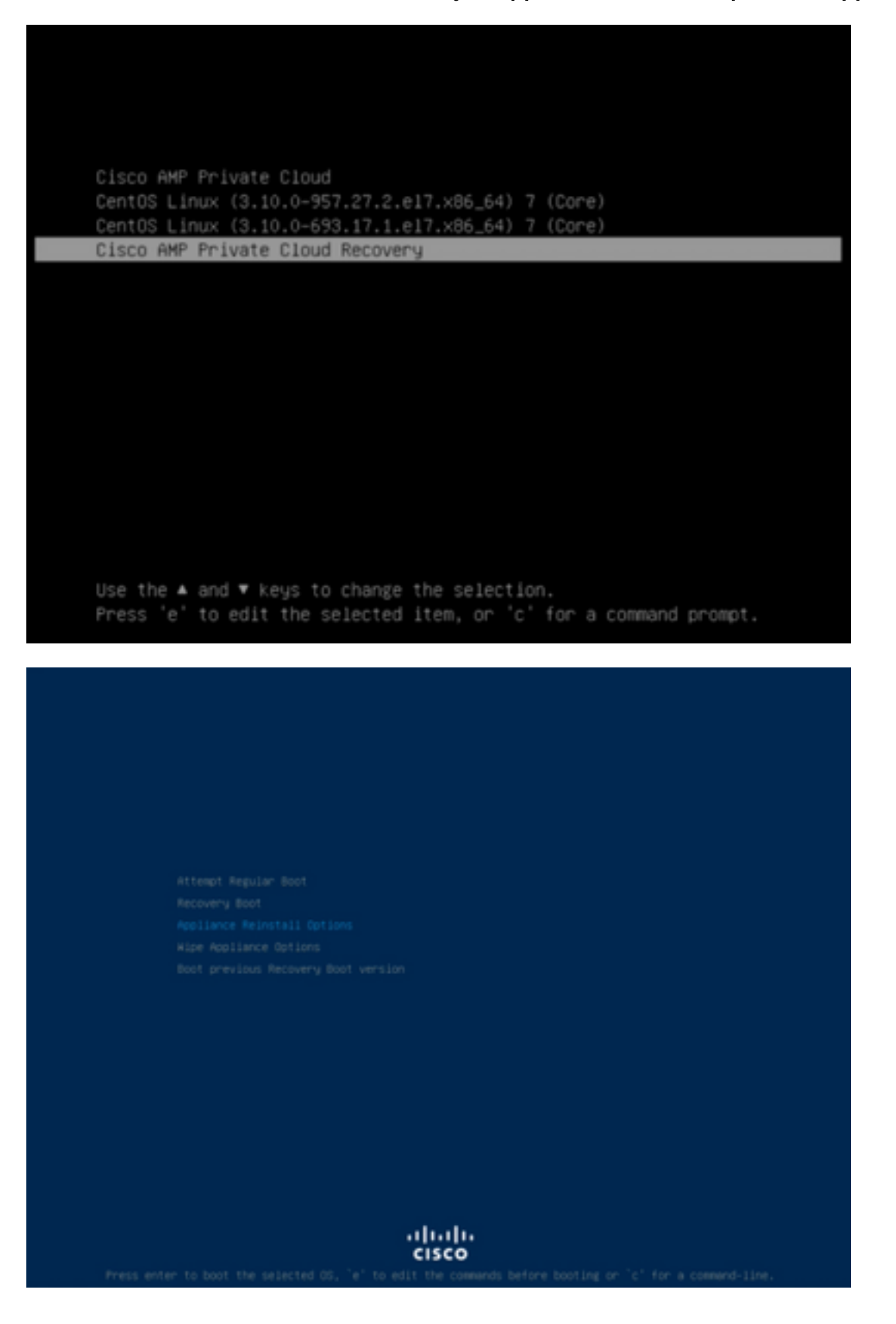

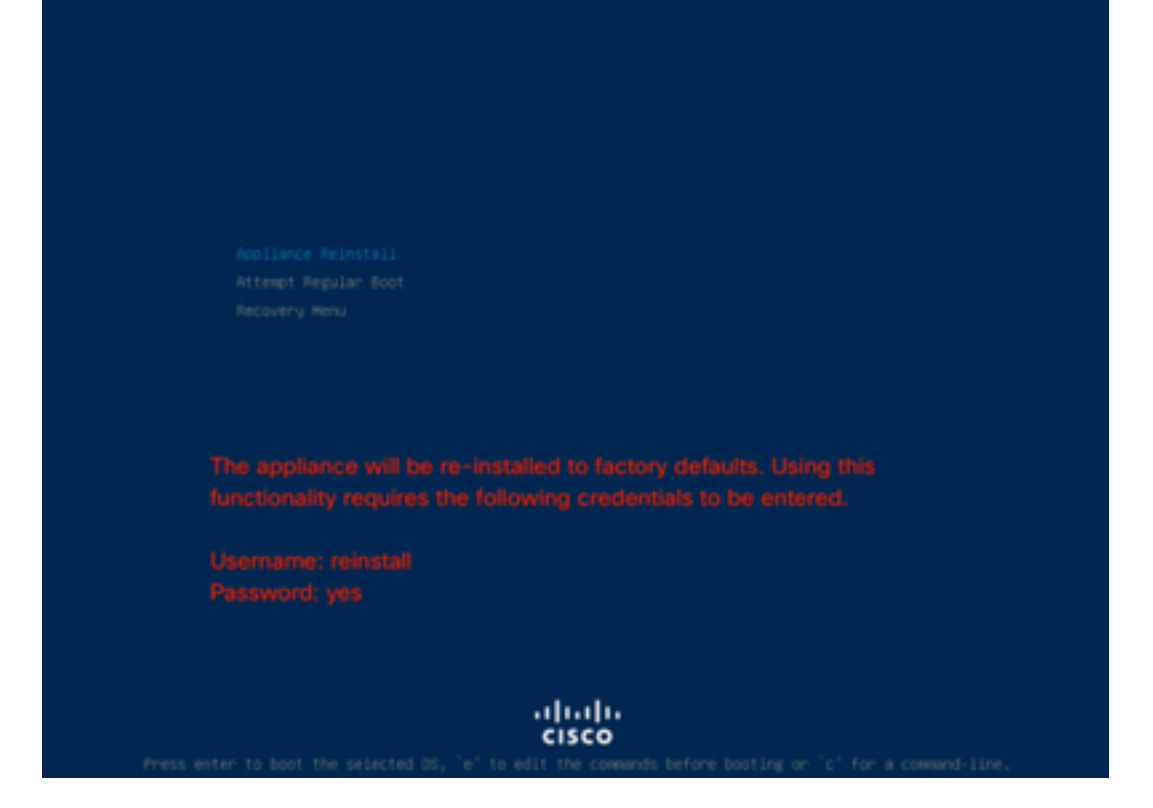

步驟4.輸入使用者名稱和密碼。

使用者名稱:重新安裝

密碼 : 是

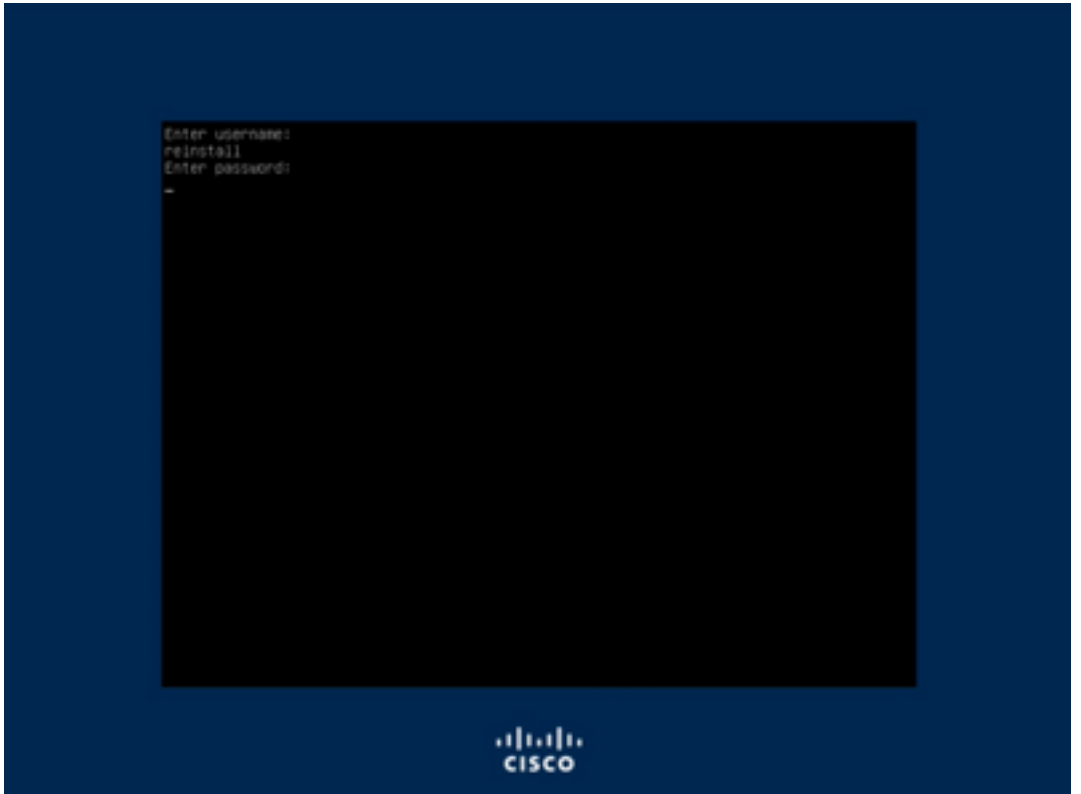

步驟5.開始重新映像,重新載入後您將看到初始選單。

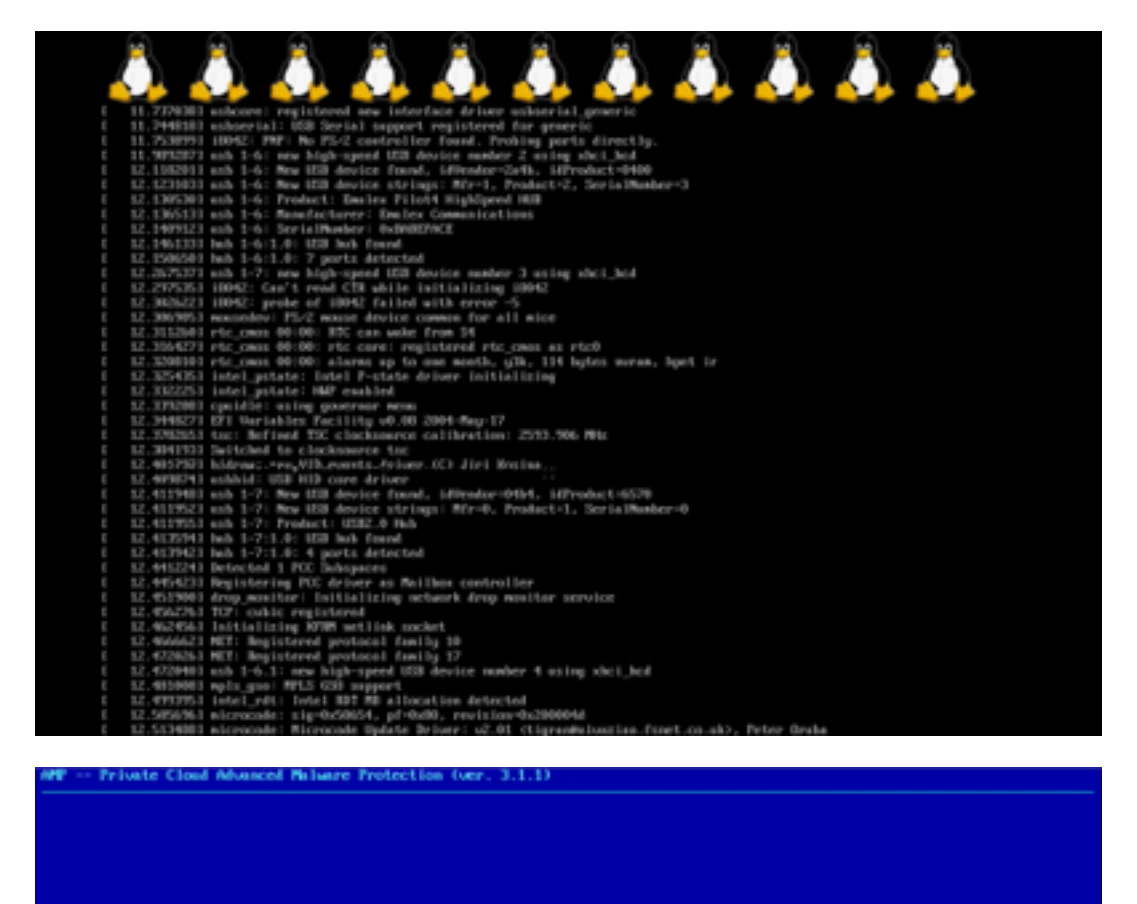

Your APP Private Cloud device cannot be managed until your Web<br>administration interface is properly configured.

URL ............ : EUNCONFIGURED]<br>MVC Address ... : 3c:fd:fe:d1:79:f8

Please configure your Web administration interface by selecting<br>COMPTC METADOX in the menu below.

 $(1, 1)$ 

步驟6.在CONFIG NETWORK子選單中配置網路。

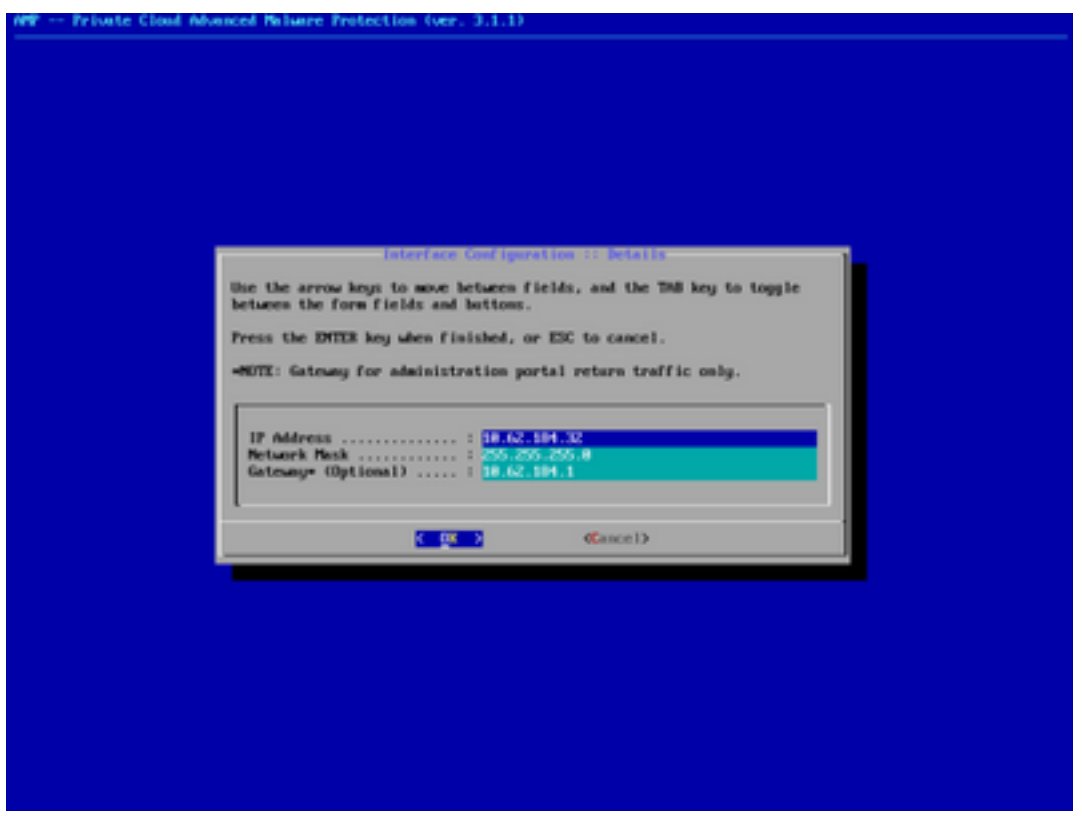

步驟7.使用步驟5中的密碼登入AMP OPadmin門戶。

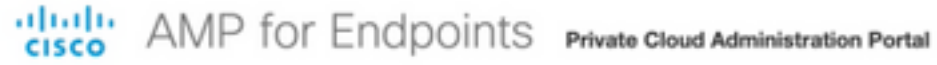

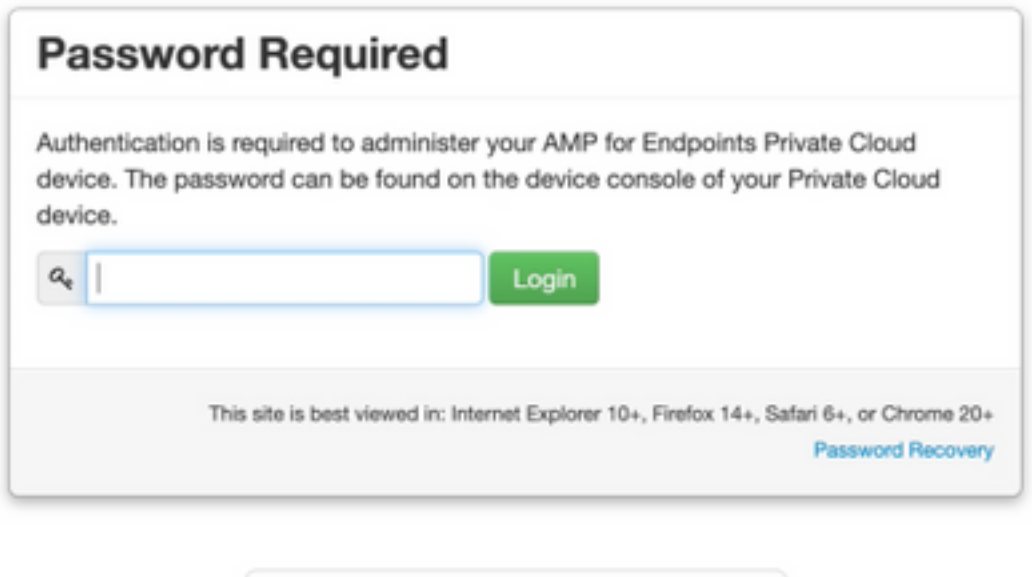

 $\mathsf{C}$  Support

步驟8.使用SFTP或SCP將備份從遠端伺服器下載到/data/。

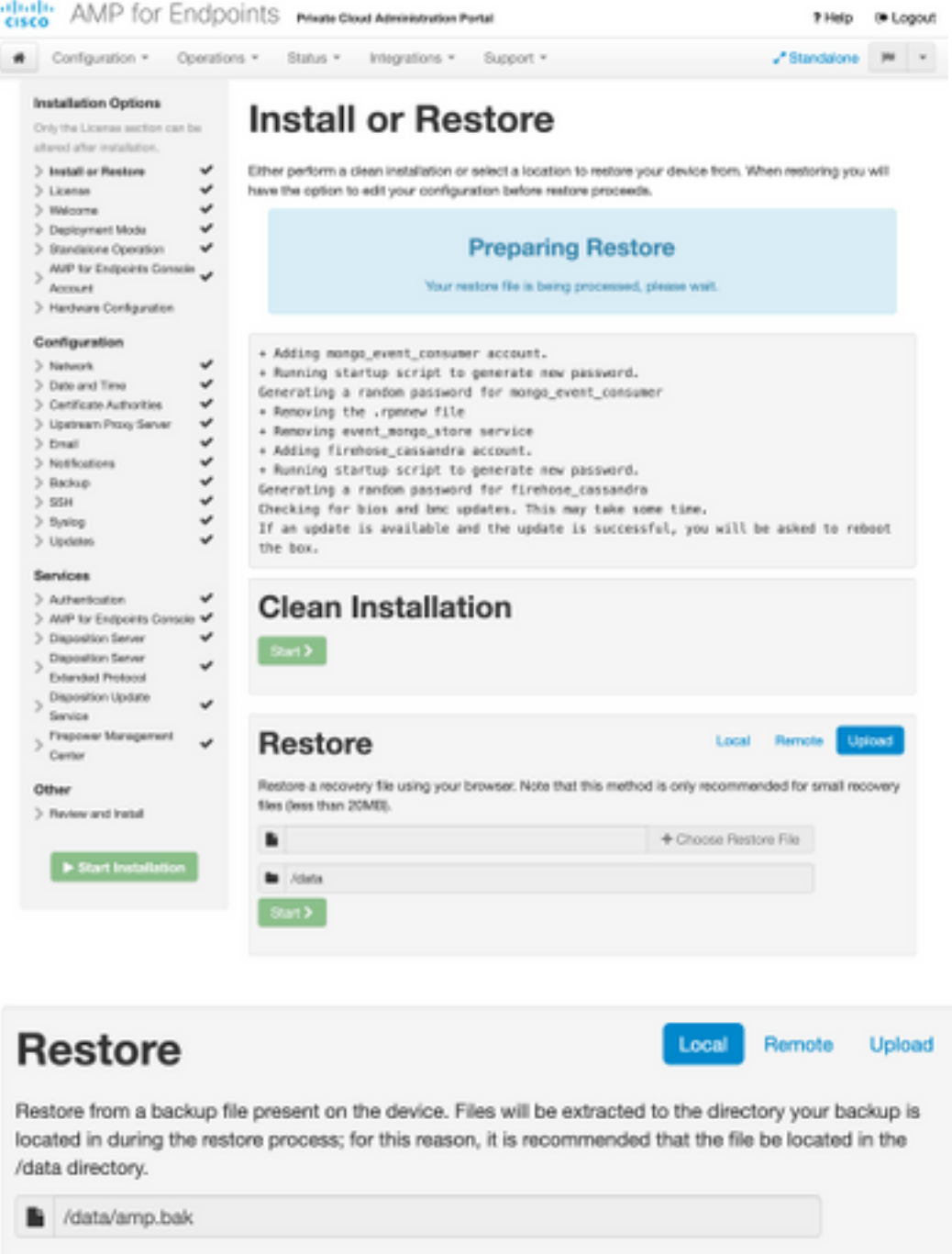

步驟9.確認硬體配置,按一下下一步>開始安裝。

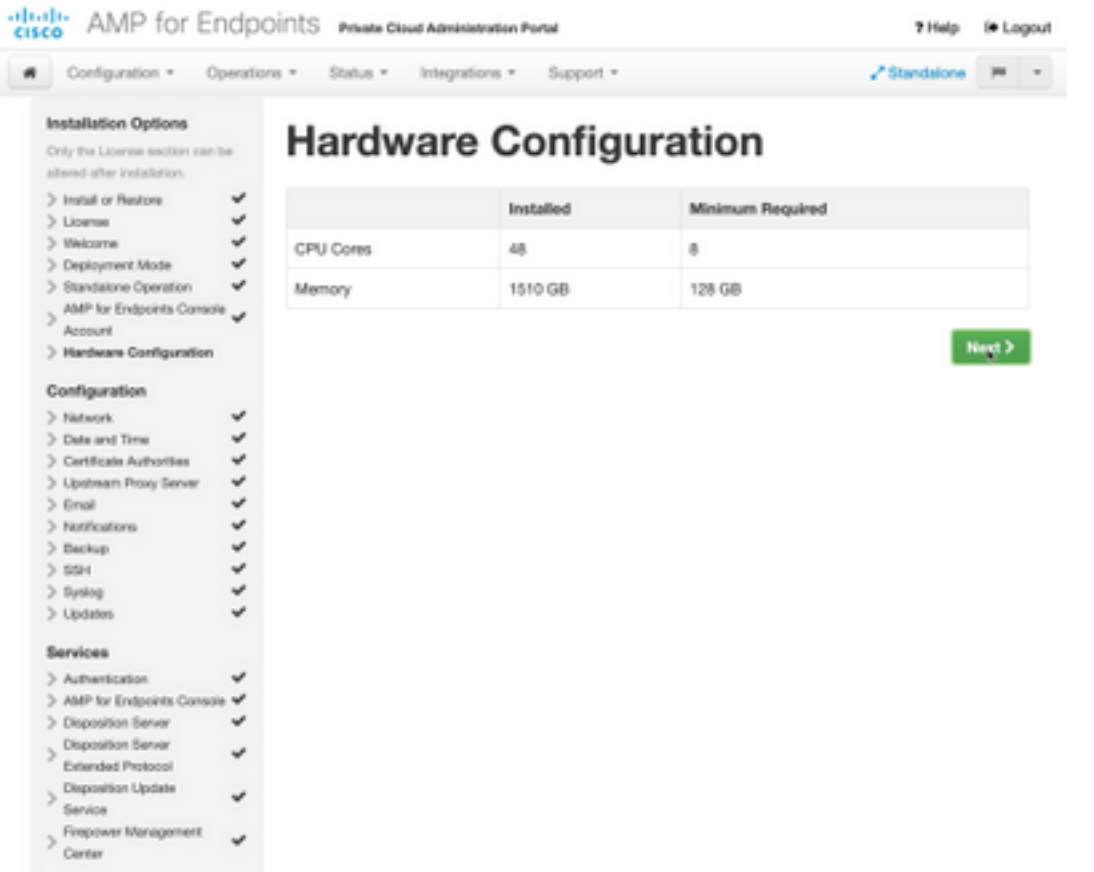

- Other
- $>$  Peview and Install

 $\blacktriangleright$  Start Installation <u>a shekara ta 1991</u>

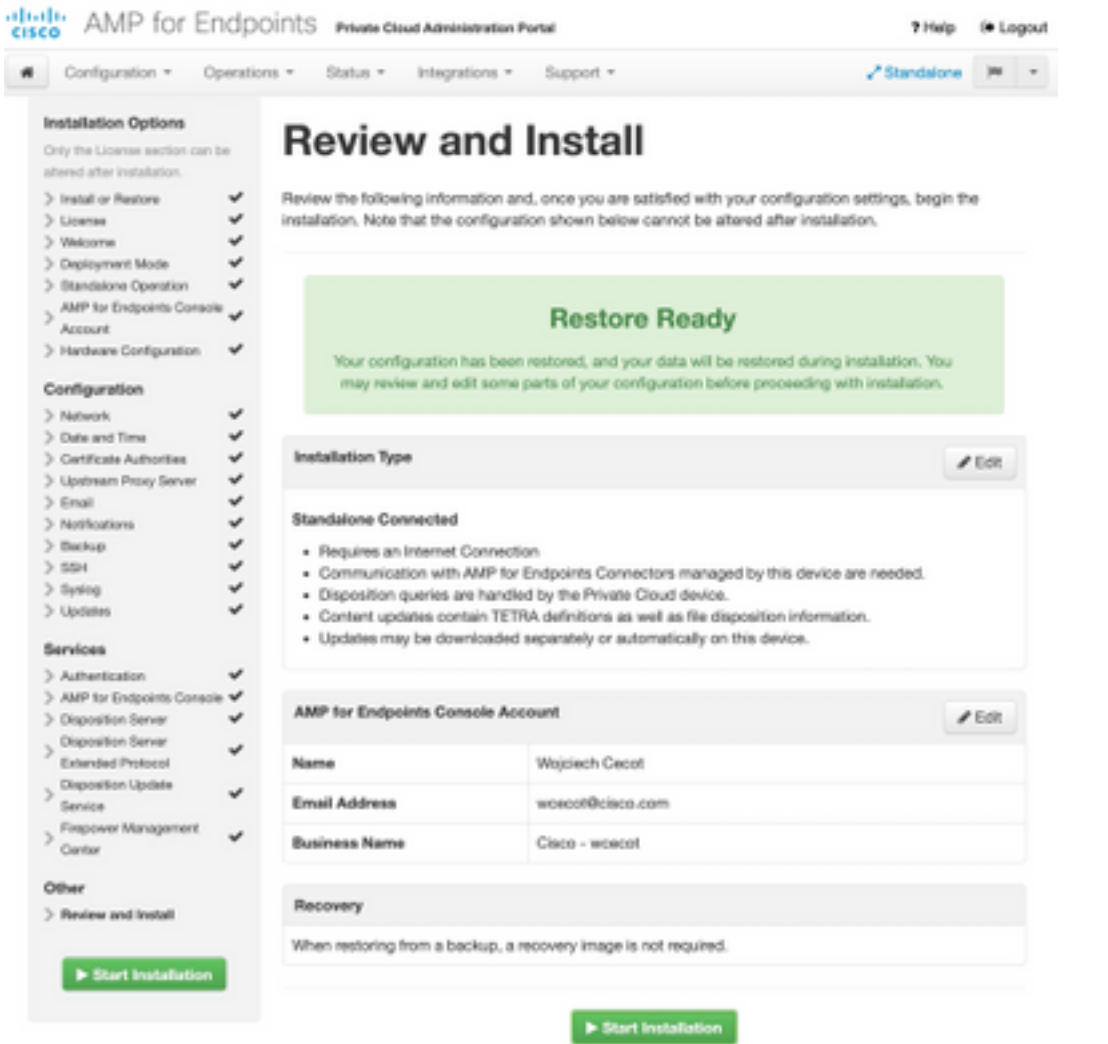

# The device is installing...

e wait for this page to redirect you. Refe is typically under 20 mi co.

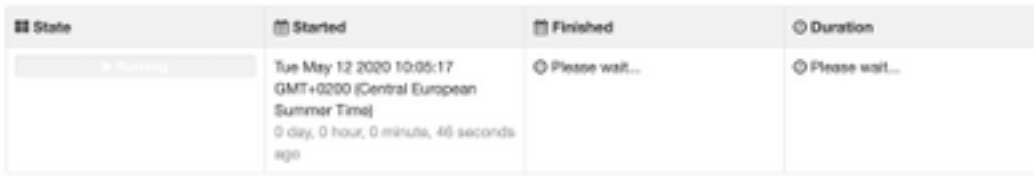

Your device will need to be rebooted after this operation.

Reboot

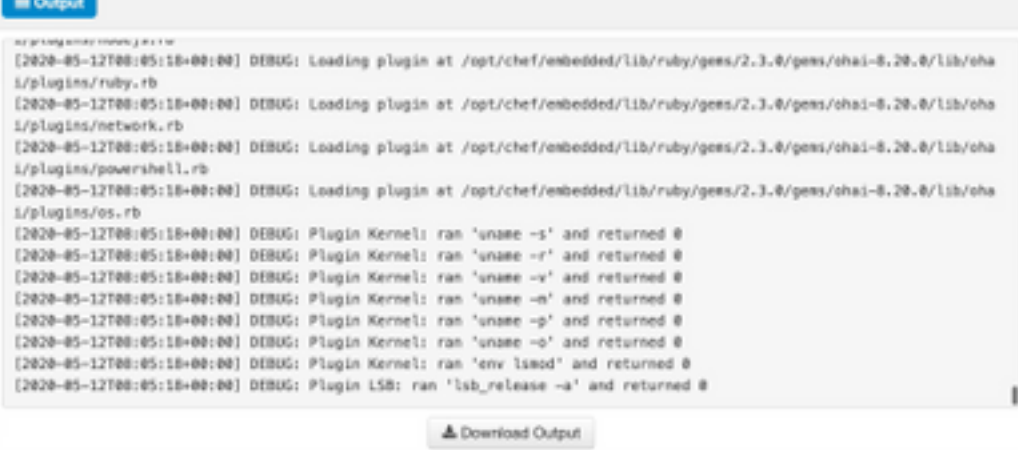

#### 步驟10.成功還原後需要重新啟動。

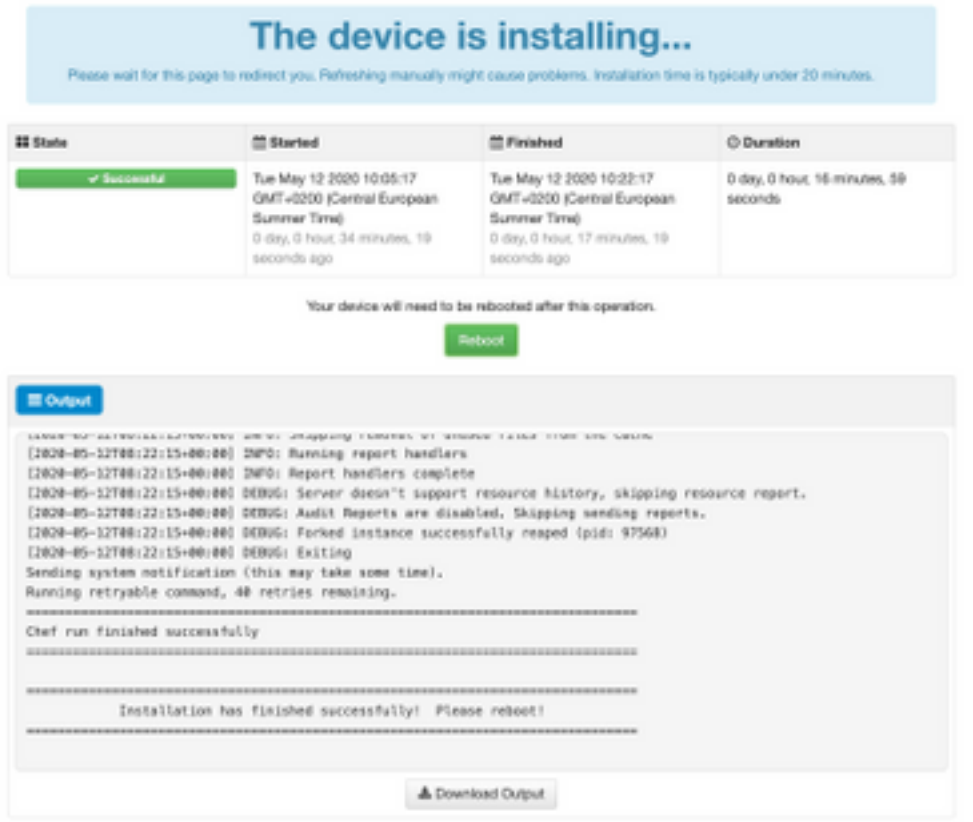

# 驗證

重新引導裝置後,檢查兩個入口是否工作正常。嘗試在Web瀏覽器中開啟OPadmin和控制檯門戶。 兩個入口都需要幾分鐘才能被訪問。

# 疑難排解

在備份還原過程中,OPadmin和控制檯門戶的密碼與以前相同。否則,您需要使用在嚮導中設定的 內容。